Instructions – V1 23/10/12

## **1) Introduction**

The Lightning Ridge web mapping application is allows simple searches, reports and maps to be created over the opal mining areas of Lightning Ridge. The information shown on this site is updated daily. The following datasets are available for display:

# **2) Map Layers**

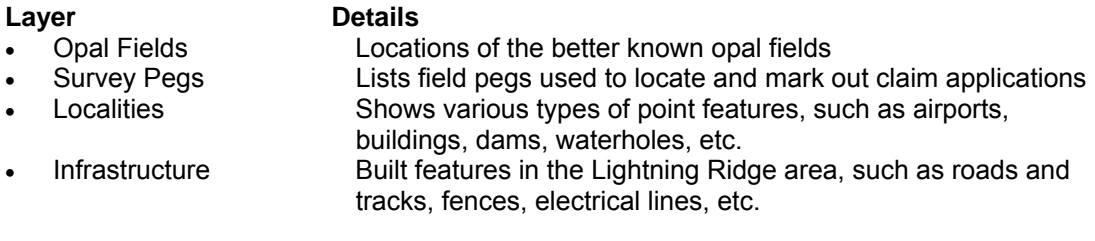

#### **Claims**

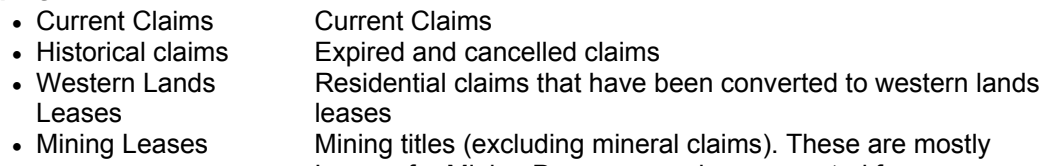

Leases for Mining Purposes, and were granted for purposes such as mullock dumps, puddling leases, etc.

#### **Areas Excluded from Mining**

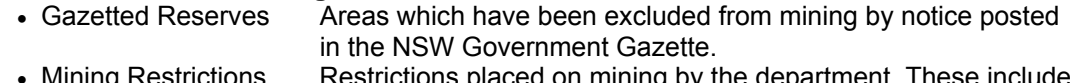

• Mining Restrictions Restrictions placed on mining by the department. These include areas considered to be unsafe for mining, policy reserves, mullock dumps, agricultural land, etc.

## **Administrative Boundaries**

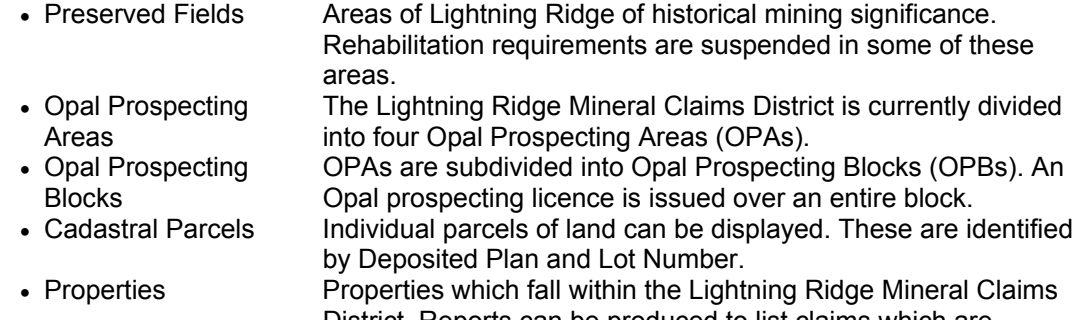

District. Reports can be produced to list claims which are currently on these properties.

**Aerial Photography** Aerial photography was flown by Land and Property Information NSW over the Lightning Ridge area in 2008.

# **3) Functions**

There are a number of tools available from within this application. They can be used to search for features on the map and display information about these features. Simple maps can be marked up and printed.

**Navigation toolbar** – allows the user to adjust the extent and the position of the area being viewed.

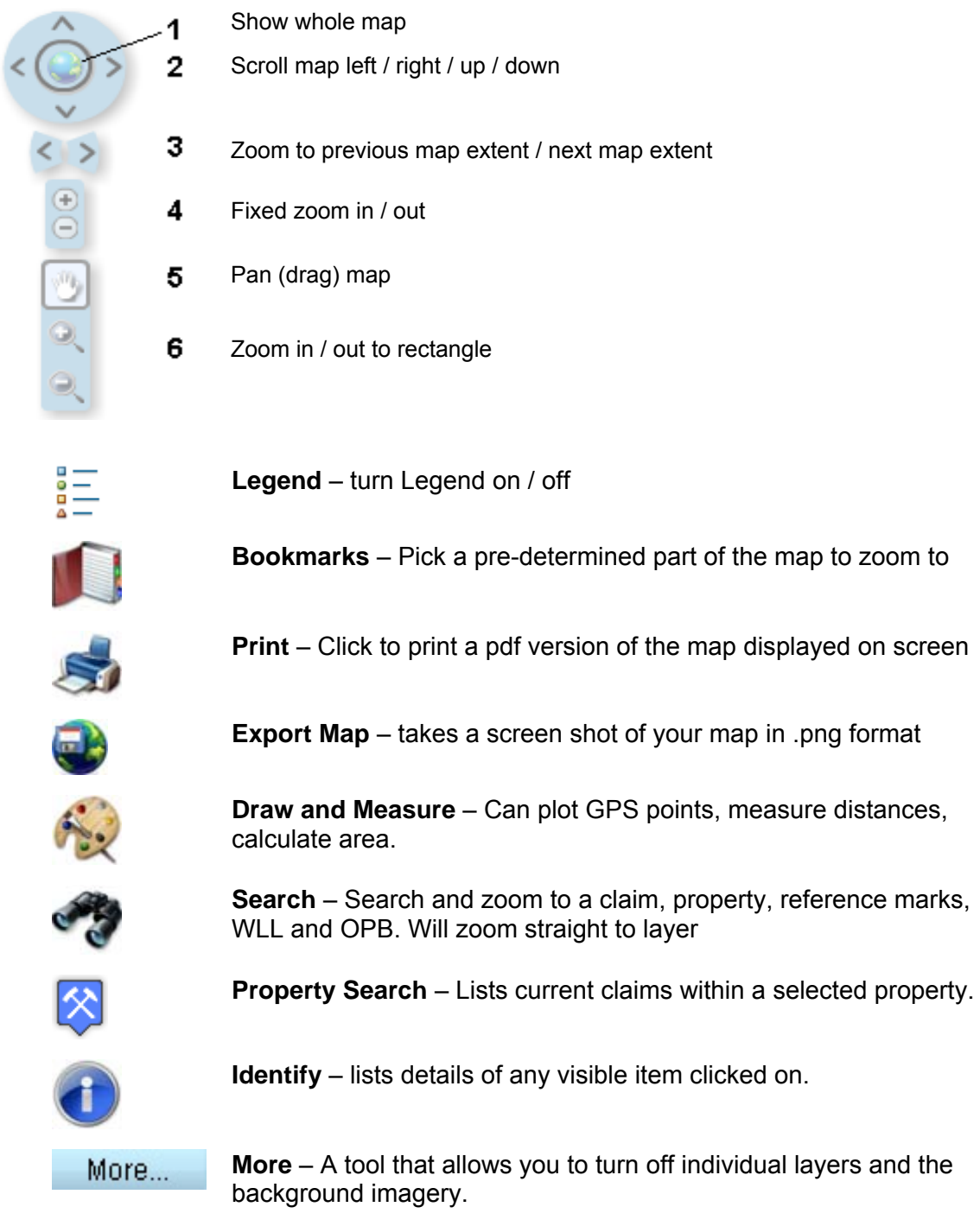

**Legend** – turn Legend on / off – Shows all of the layers on the map. You have options to turn off individual or whole groups of layers within this menu.

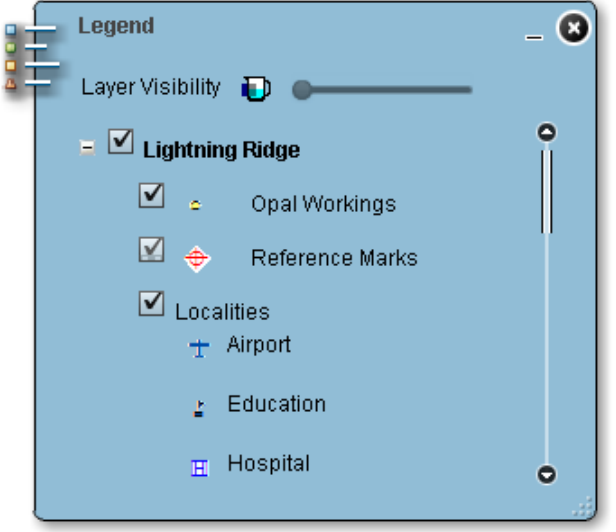

**Bookmark** – A list of pre-determined areas that can be zoomed to at any time

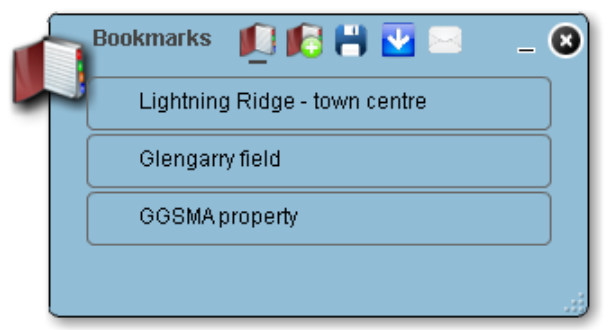

**Print** – A Simple tool to print out the whole map shown on the screen. An option to give your map a title and subtitle are included and will be shown at the top of your map.

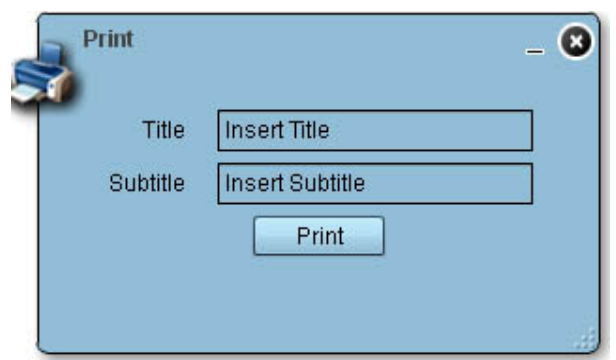

**Export Map** – Creates a snapshot of your current screen and saves the current map view to your computer as an image.

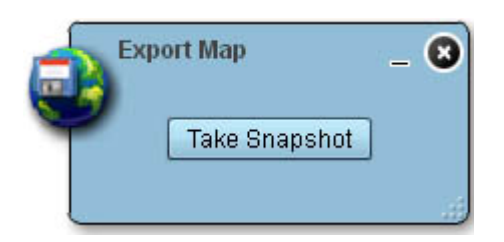

**Draw and Measure** – This set of tools is used to draw points and lines, measure distances and calculate areas on the map.

There are four sets of tools within the draw and measure menu.

Points – draw a point. The  $x$  and  $y$  s Measure – draw a straight or freehand line. Length of the line will be displayed on completion. Calculate Area – draw rectangle, circle, ellipse, and polygon. The area of the drawn shape will be displayed on completion. Add Text – add annotation to the map

Draw points – This tool is enables you to place a point on the map and it will display the co-ordinates of the point. There are numerous labelling and font choices.

There are 3 different Point Units available for selection. The list below shows the available point systems and an example of the format.

Decimal Degrees (WGSS84) – e.g. 147.98, -29.42 DMS (WGS84) e.g. 147º 58' 46.1622" , 29 º 27' 7.9141″ Metres (Lamberts) 9,395,301.22 , 4,920,111.54

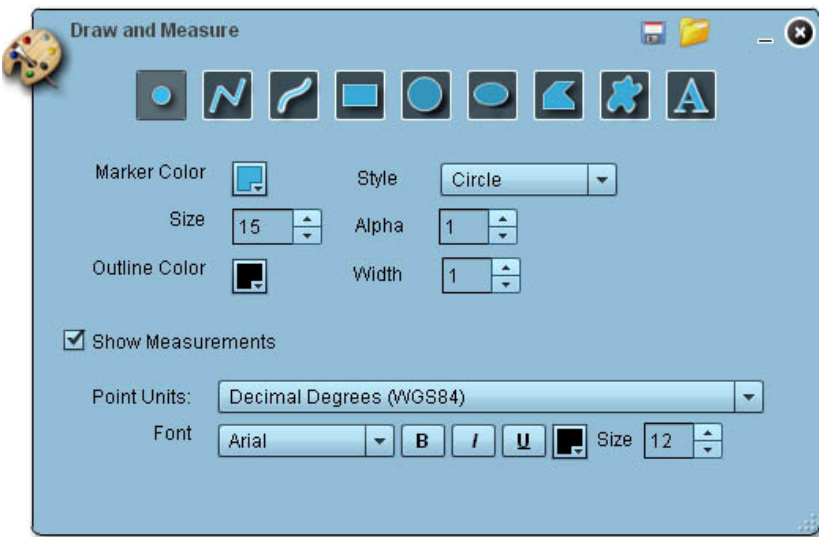

An example of Decimal Degrees point placed at the end of the Lightning Ridge Airport Runway

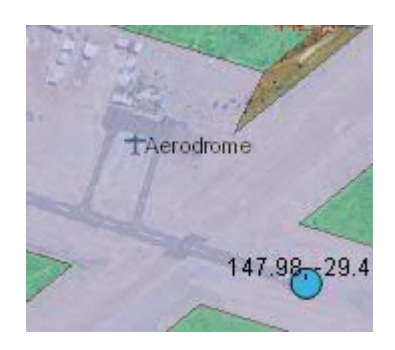

Measure – Draw Line, Draw Freehand Line

The toolbar for draw line:

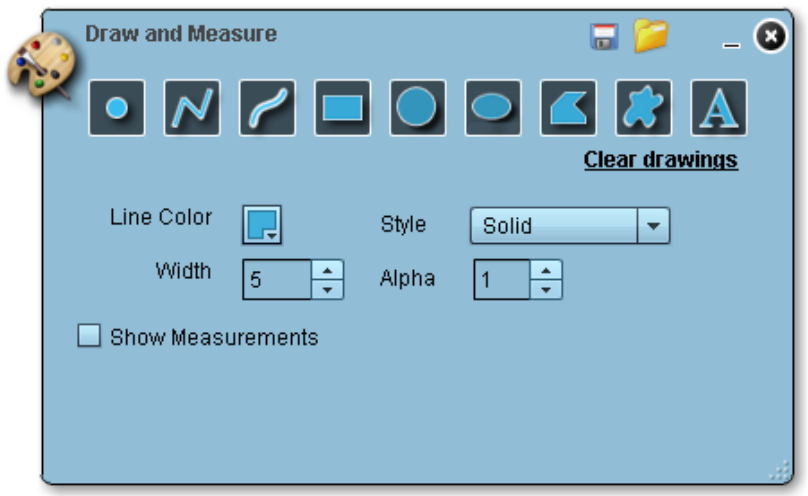

The Measure tools are used to calculate distance between two points on the map.

To measure a distance, choose one of draw tools (Draw Line or Draw Freehand Line), and tick the 'Show measurements' menu option

If using the Draw Line tool, click your mouse at your start point and double click the mouse on your end point

If using the Draw Freehand Line tool, move the mouse to the start point of the line, then click and hold the mouse button while dragging your mouse to the desired end point.

The distance can be calculated in metres, kilometres, feet or miles. Use the 'Distance Units' list box to make your selection.

An example of a Measurement shown on the map.

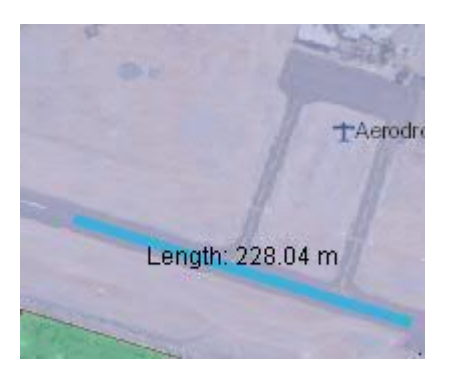

Calculate Area and Perimeter using Draw a Rectangle, Circle, Ellipse, Polygon or Freehand Polygon tools

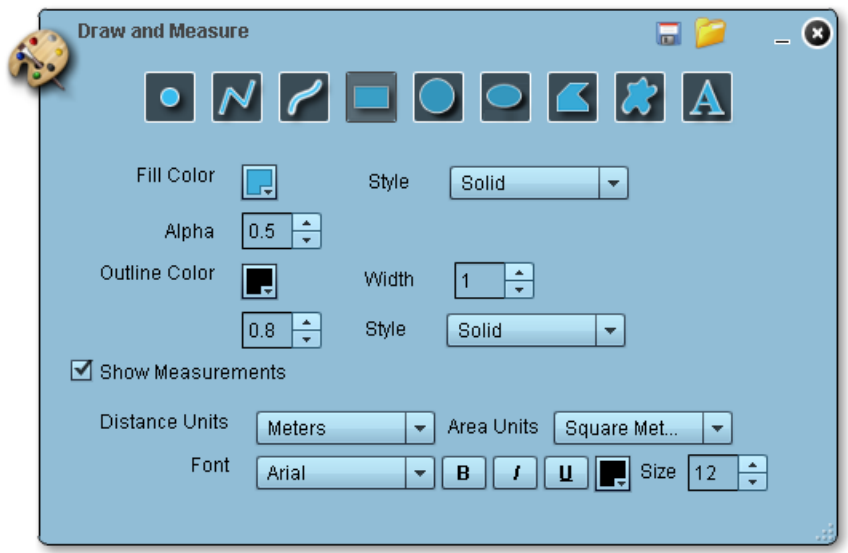

An example of a 'Draw Polygon' over Lightning Ridge Airport.

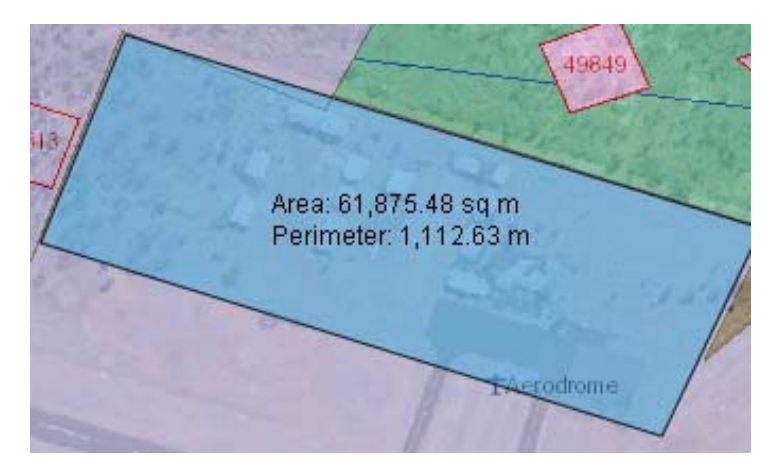

Search – The search tool is used to find and zoom to a certain item on the map. Features can be selected by drawing. Clicking the button shown below gives the option

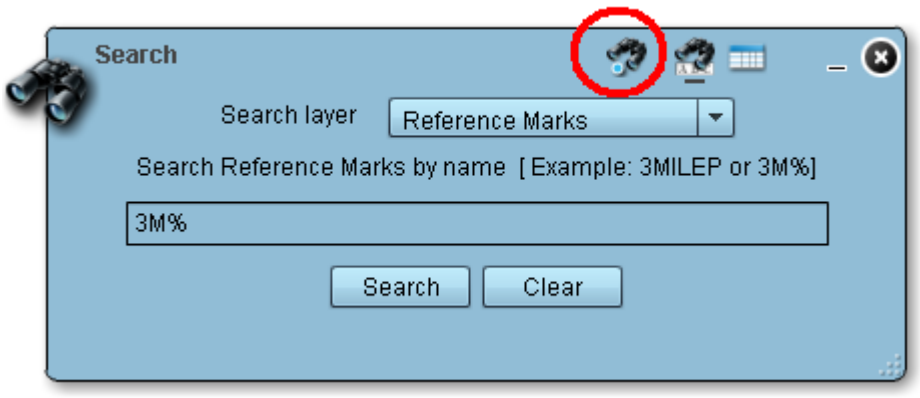

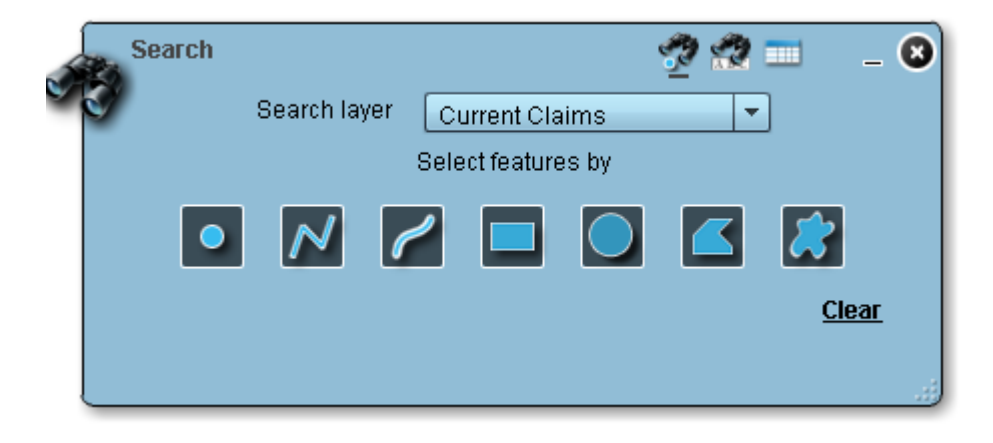

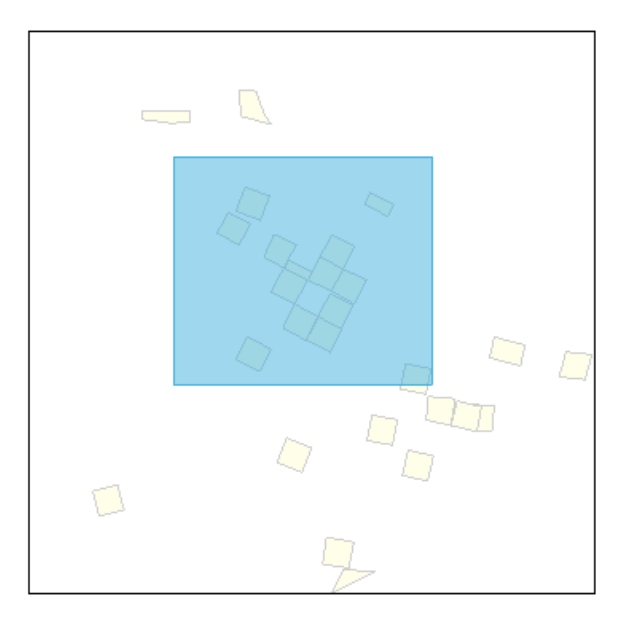

A square search area was drawn, and all current claims within that square were listed.

The following layers can be searched:

• Current Claims

- Historic Claims
- Properties
- Reference Marks
- Western Lands Leases
- Opal Prospecting Blocks

Then, input a claim number (or property name, reference mark etc as required).

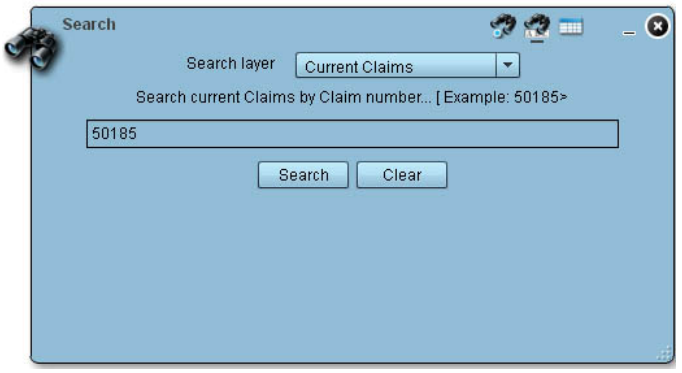

A "Features found" box will appear when the search is complete. Clicking a feature shown in the list will zoom the map to its location.

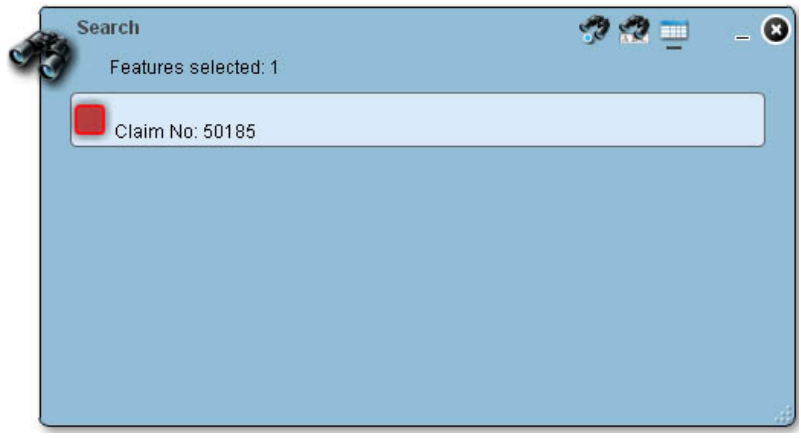

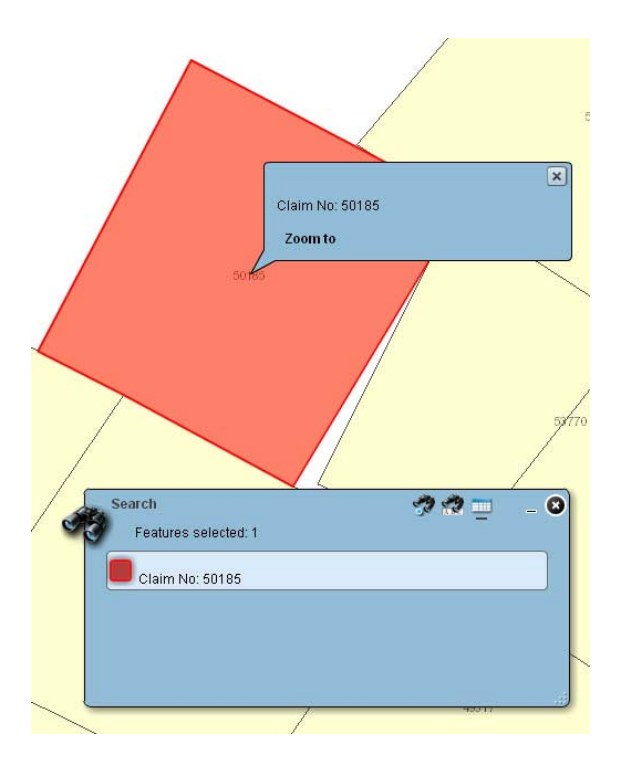

When searching on a text string (for example, a survey peg name) wild card characters can be used.

Property Search – the following menu will be displayed when the 'Search Property' option is selected. Entering a property name and clicking the 'Get Details' button will return a list of claim holders and current claims on the selected property.

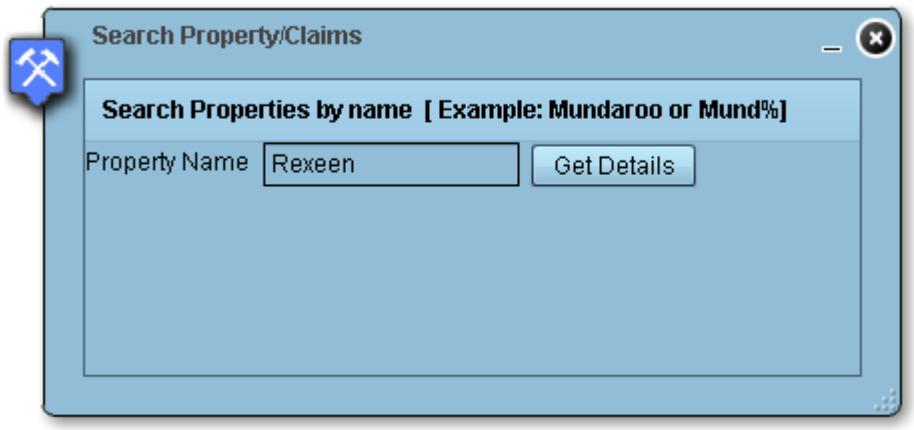